# **Release Notes for DrayTek Vigor 2926 series (UK/Ireland)**

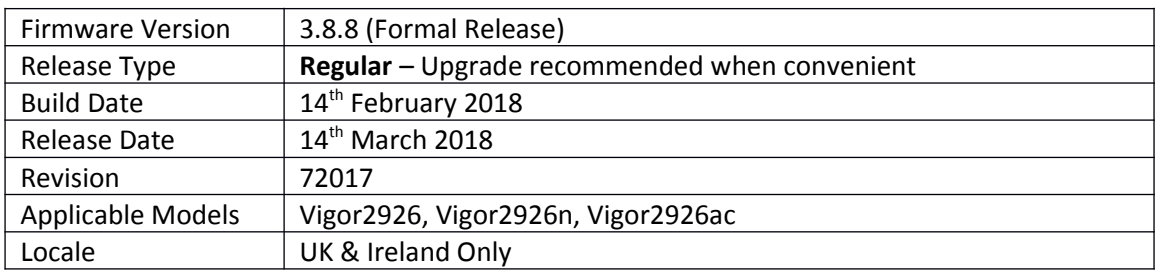

# **New Features**

- 1. LAN ports, Wireless LAN button and Factory Reset button can now be enabled or disabled from [System Maintenance] > [Panel Control]
- 2. Router's status LEDs & port LEDs can be turned off or put into "LED Sleep Mode" when inactive, confgured in [System Maintenance] > [Panel Control]
- 3. Wireless Pre-Shared Key can now be viewed when logged into the router's admin account. Click on the "\*\*\*\*" text to reveal the password currently in use
- 4. EAPOL Key Retry Enable/Disable setting added to [Wireless LAN (2.4GHz/5GHz)] > [Security] Disabling this setting can prevent WPA2 Key Reinstallation Attack (KRACK) attack vectors, for more details please read this security advisory: [htps://www.draytek.co.uk/information/our-technology/wpa2-krack-vulnerability](https://www.draytek.co.uk/information/our-technology/wpa2-krack-vulnerability) (EAPOL Key Retry is set to Enabled by default and in previous frmware)
- 5. Anti-Spoofing Defence settings for IP and ARP spoofing added to [Firewall] > [Defence Setup]
- 6. ISO 3166 Country objects added to [Objects Setting] menu for use with Firewall Filter rules and Route Policy rules
- 7. Dashboard layout can be configured with the Customise Dashboard link at the bottom of the [Dashboard] page

## **Improvements**

- 1. Speed and duplex settings manually configured for WAN1 / WAN2 ports could display incorrect status information
- 2. TR-069 parameters added for Bind IP to MAC confguration and comments
- 3. Disabling Bind IP to MAC with a specifc confguration could block access to the router
- 4. DoS Defence moved to [Firewall] > [Defence Setup]
- 5. "None" option for Syslog in CSM (UCF/WCF/DNSF) profle is no longer used
- 6. Default WAN Connection Detection mode for PPPoE connections is now named "PPP Detect" instead of "ARP Detect"
- 7. Syslog & SMTP Server felds in [System Maintenance] > [Syslog/Mail Alert Setup] now allow up to 63 characters for longer hostnames
- 8. Web Syslog in [Diagnostics] > [Syslog Explorer] can now be used when "Syslog Server" is not enabled or confgured in [System Maintenance] > [Syslog / Mail Alert]
- 9. User Management could not authenticate users with RADIUS when the RADIUS server was accessed through a VPN tunnel
- 10. The "IP Routed Subnet" option could not be enabled in [Bandwidth Management] > [Bandwidth Limit]
- 11. Bandwidth Limit's effect on LAN to LAN VPN tunnels is toggled on/off with the "IP Routed Subnet" option
- 12. Bandwidth Limit was not applied to VPN traffic correctly in some configurations
- 13. MyVigor DrayDDNS service status could incorrectly be displayed in red afer updating information
- 14. [NAT] > [Open Port] settings could not be saved if a UDP port was specified that conflicted with a TCP management port
- 15. Failback setting option in [Routing] > [Load Balance/Route Policy] rules could not be saved in some configurations
- 16. Remote Dial-In Users connecting via PPTP protocol were not assigned DNS addresses confgured for the LAN subnet
- 17. Improved DNS caching behaviour with Web Content Filtering and DNS Filtering enabled
- 18. Firmware could only be upgraded through Firmware Upgrade Utility 3.6.6 when router was manually put into TFTP mode

#### **Known Issues**

- 1. Current Time values on the [Dashboard] are not displayed correctly in Internet Explorer web browser
- 2. If Hardware Acceleration is enabled then Dial-In Users are unable to route to the Internet via the VPN tunnel using 'Use default gateway on remote network'

## **Firmware File Types**

The ZIP fle contains the frmware with two diferent fle extensions, .ALL and .RST. The frmware is identical but the RST file contains factory default settings. If you install the ALL file, your router will retain all existing settings. If you use the RST file, all settings will be wiped from your router.

#### **Upgrade Instructions**

It is recommended that you take a confguration backup prior to upgrading the frmware. This can be done from the router's system maintenance menu.

To upgrade firmware, select 'firmware upgrade' from the router's system maintenance menu and select the correct file. Ensure that you select the ALL file unless you want to wipe out your router's settings back to factory default.

**Firewall System Maintenance System Status Login Page Greeting Configuration Backup** Firmware Upgrade **Modem Code Upgrade Activation** 

#### **Manual Upgrade**

 If you cannot access the router's menu, you can put the router into 'TFTP' mode by holding the RESET whilst turning the unit on and then use the Firmware Utility. That will enable TFTP mode. TFTP mode is indicated by all LEDs fashing. This mode will also be automatically enabled by the router if there is a firmware/settings abnormality. Upgrading from the web interface is easier and recommended – this manual mode is only needed if the web interface is inaccessible.

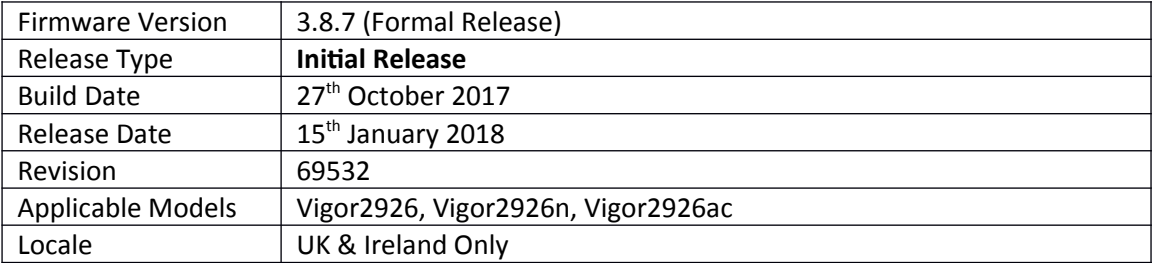

## **First Firmware Release for this model**

**New Features**

(None)

### **Improvements**

(None)

**[END OF FILE]**